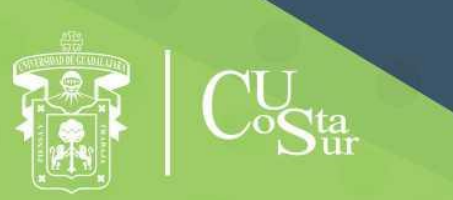

**UNIVERSIDAD DE GUADALAJARA** CENTRO UNIVERSITARIO DE LA COSTA SUR **DEPARTAMENTO DE INGENIERÍAS** 

# Manual de Prácticas de Laboratorio

**Robot NAO H25**

**Laboratorio de Automatización y Control**

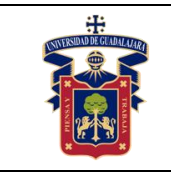

## Elaborado por:

- 1. MTRA. GEMMA ALEJANDRA CORONA NUÑEZ
- 2. ING. JOSÉ VALENTIN AGUIRRE CHAVEZ
- 3. ING. ISAO PEIRO SUAREZ
- 4. MTRO. LUIS ALBERTO AMBRIZ LÓPEZ
- 5. MTRA. ANDREA ALEJANDRA HERNÁNDEZ DEL RIO
- 6. MTRO. JOSÉ EDUARDO HERNÁNDEZ HARO
- 7. MTRO. JOSÉ LUIS DOMINGUEZ RUIZ
- 8. MTRO. JOEL MORAN RODRÍGUEZ
- 9. DR. JORGE ARTURO PELAYO LÓPEZ
- 10. DR. DOMINGO VELÁZQUEZ PÉREZ

Presidente de la Academia.

## **MTRO. JOSÉ EDUARDO HERNÁNDEZ HARO**

Responsable del Laboratorio de Electrónica.

## **MTRO. JOSÉ EDUARDO HERNÁNDEZ HARO**

Jefe del Departamento de Ingenierías.

## **DR. DANIEL EDÉN RAMÍREZ ARREOLA**

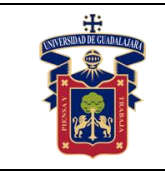

## **OBJETIVO GENERAL.**

Se busca proporcionar al alumno un material didáctico que apoye a su formación integral, en especial en unidades de aprendizaje de alto contenido práctico y que fortalecen las competencias específicas del programa de estudios de la carrera Lic. en Ingeniería Mecatrónica.

## **CONSIDERACIONES GENERALES**

Las prácticas propuestas se enfocan en mayor medida, para conocer el funcionamiento básico y avanzado del Robot NAO H25 con prácticas como son: representación y manejo de conocimiento, aprendizaje automático, reconocimiento de formas y finalmente visión y lenguaje.

## **SEGURIDAD E HIGIENE EN EL USO DEL LABORATORIO**

En caso de alguna contingencia (sismo, incendio o cualquier evento que ponga en riesgo su integridad) evacúe el laboratorio inmediatamente, siguiendo las normas de seguridad implementadas en los simulacros.

Así mismo es de suma importancia que las personas que hagan uso de las instalaciones de los laboratorios, conozcan las ubicaciones de los extintores, botiquines de primeros auxilios y salidas de emergencia.

Es importante resaltar los siguientes puntos referentes a la seguridad e higiene que se deben seguir para el uso de laboratorio y que se encuentran plasmados en el Reglamento Interno del laboratorio de "Electrónica":

- 1. Mantener y dejar limpia su área de trabajo.
- 2. No arrojar papeles ni basura al piso.
- 3. No introducir alimentos y bebidas.
- 4. No fumar.
- 5. El alumno deberá dejar su mochila y/o bolsa en los estantes designados para los mismos, respetando todo objeto ajeno que allí se encuentre.
- 6. No utilizar dispositivos de reprodución de musica y audio.
- 7. Está prohibido sentarse sobre las mesas de trabajo o pararse en las sillas.

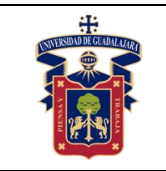

- 8. El alumno debe comportarse siguiendo el Código de Ética de la Universidad de Guadalajara dentro de las instalaciones del laboratorio, hacer uso apropiado del lenguaje oral y escrito; respetar a sus profesores, compañeras y compañeros de clase.
- 9. Antes de iniciar las prácticas, el maestro inspeccionará las condiciones físicas del laboratorio y de encontrar situaciones que representen riesgo grave, deberá reportar dicha situación al responsable del laboratorio y/o al asistente o auxiliar del mismo, para que sea corregida, en caso de que no exista la posibilidad de atención inmediata, la práctica será suspendida.
- 10.Si durante la práctica surgiera una condición que ponga en riesgo grave la seguridad y salud de las personas, equipos, materiales o instalaciones, se procederá a suspender la práctica debiendo informar de la situación al responsable de laboratorio, asistente o auxiliar del mismo, elaborando por escrito el reporte correspondiente.
- 11.El profesor deberá cumplir con el uso del equipo de protección personal básico de laboratorio. El maestro que no cumpla con estos requisitos no podrá realizar la práctica. El auxiliar notificará la situación al responsable de laboratorio y/o al jefe de departamento quien elaborará un reporte de faltas al reglamento.
- 12.Es responsabilidad del profesor verificar que antes de iniciar la práctica, todos los alumnos cuenten con el equipo de protección personal y el código de vestimenta necesario para realizar la práctica. El alumno que no cumpla con los requisitos anteriores, no podrá realizar la práctica.
- 13.El profesor deberá asegurarse que los alumnos utilicen adecuadamente el equipo de protección personal durante el desarrollo de la práctica.
- 14.El profesor llevará un registro de los alumnos que sean observados sin usar su equipo de protección personal o usándolo de manera inadecuada, cada registro contará como una falta al reglamento del laboratorio.
- 15.La acumulación de 4 faltas al reglamento del laboratorio, implica la suspensión para el alumno de la práctica en el semestre y la no acreditación de la misma.
- 16.El profesor deberá permanecer en el laboratorio durante todo el desarrollo de la práctica.
- 17.Por razones de seguridad y orden está prohibido en el laboratorio:

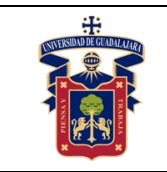

- Correr.
- Usar sombrero, gorra y/o pañoleta en la cabeza.
- Ingresar personas ajenas a la institución o al grupo que desarrolla la práctica.
- Usar calzado inadecuado.
- Usar el cabello largo (las personas con esta característica deberán recoger su cabello y sujetarlo adecuadamente, como medida de prevención para evitar riesgos).
- Usar pantalón corto o bermuda.
- Y en general todo acto y/o conducta que incite al desorden.
- 18.Todo alumno que sufra una lesión deberá reportarla al maestro encargado de la práctica y de no encontrarse éste, deberá dirigirse con el responsable de laboratorio y/o asistente del mismo.
- 19.Todo trabajador universitario que sufra una lesión deberá reportarla a su jefe inmediato.
- 20.Todo accidente ocurrido en los laboratorios deberá ser atendido para su control, por la primera persona capacitada y enterada de la situación.
- 21.Al término de la práctica, el maestro será responsable de supervisar que los alumnos ordenen y limpien su lugar de trabajo. Asegurando que el laboratorio sea entregado al encargado en condiciones óptimas.
- 22.La persona que se presente bajo el influjo de alcohol o drogas, que incurra en actos de violencia, daño a la propiedad intencional o negligencia o tome objetos o valores sin autorización, será reportado de manera inmediata ante la H. Comisión de Responsabilidades y Sanciones del CU Costa Sur.

## **SEGURIDAD EN LA EJECUCIÓN DE LAS PRÁCTICAS.**

Para el desarrollo de las prácticas se pueden presentar los siguientes peligros y su riesgo asociado y es importante que el estudiante los considere y tome las medidas de prevención pertinentes:

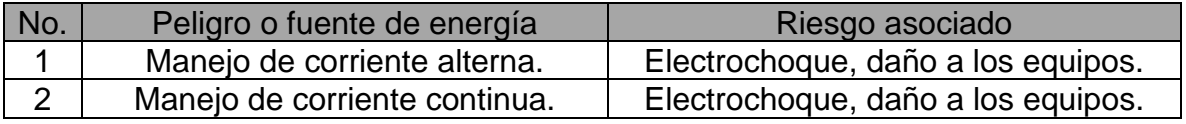

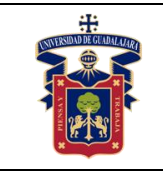

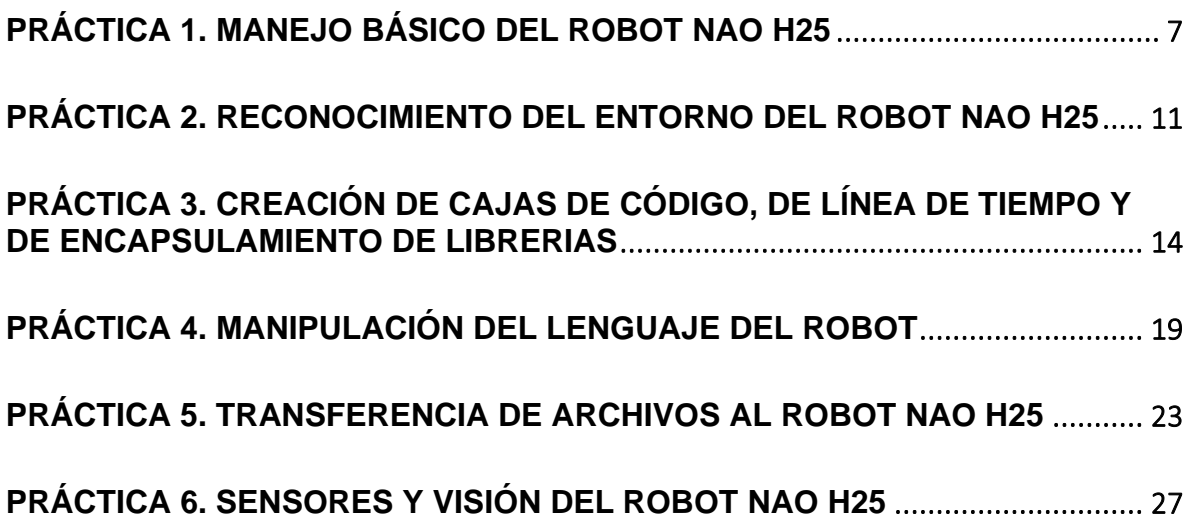

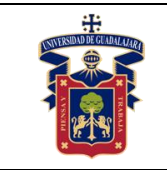

# **PRÁCTICA 1. MANEJO BÁSICO DEL ROBOT NAO H25**

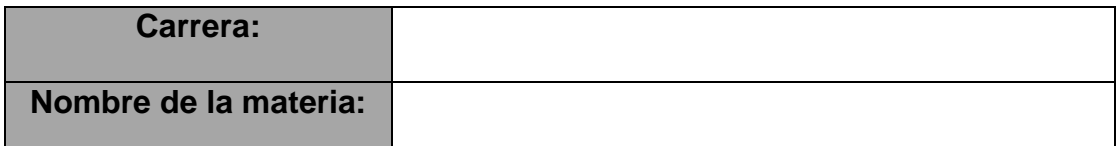

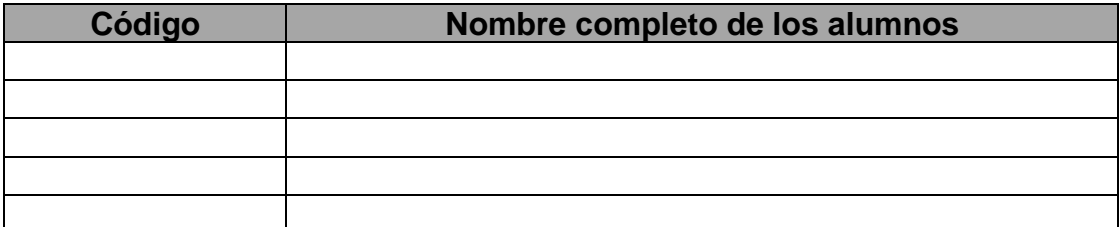

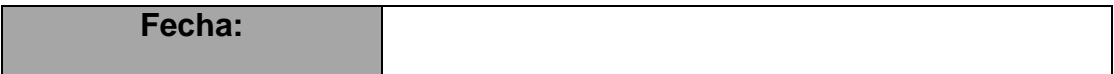

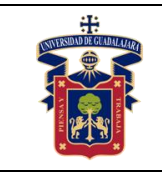

Conocer la funcionalidad y programación del robot NAO H25, para que posteriormente el estudiante de Ingeniería fortalezca sus conocimientos con una serie de actividades de aprendizaje.

Instalar y conectar el entorno de desarrollo Choregraphe con el robot NAO H25.

## **Materiales y equipos.**

Software Choregraphe

dows  $7$  ( $x86$ )

## **Metodología o Desarrollo.**

Para la instalación y conexión del entorno de desarrollo Choregraphe con el robot NAO H25, en primera instancia se debe instalar el software Choregraphe el cual se encuentra disponible para los sistemas operativos Windows, Linux y Mac de 32 y 64 bits. A continuación se muestra el procedimiento de instalación del software Choregraphe en el sistema operativo Windows, primero debe verificar tener permisos de Administrador, para después dar doble click en el archivo ejecutable "choregraphe-suite-1.12.5-win32 setup" y seguir las instrucciones del instalador como se presenta en las siguientes figuras A1,A2,A3,A4,A5.

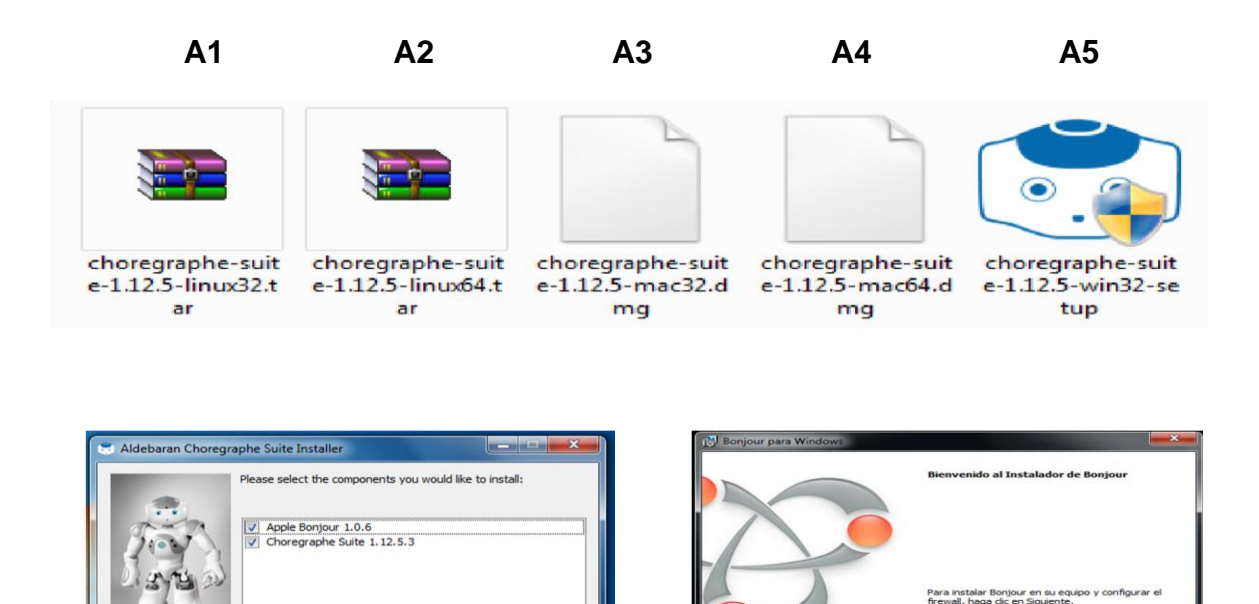

Install Close

Siquiente > Cancelar

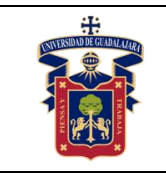

#### **UNIVERSIDAD DE GUADALAJARA CENTRO UNIVERISTARIO DE LA COSTA SUR DEPARTAMENTO DE INGENIERÍAS Manual de Prácticas Robot NAO H25**

Fecha de Revisión Junio 2020

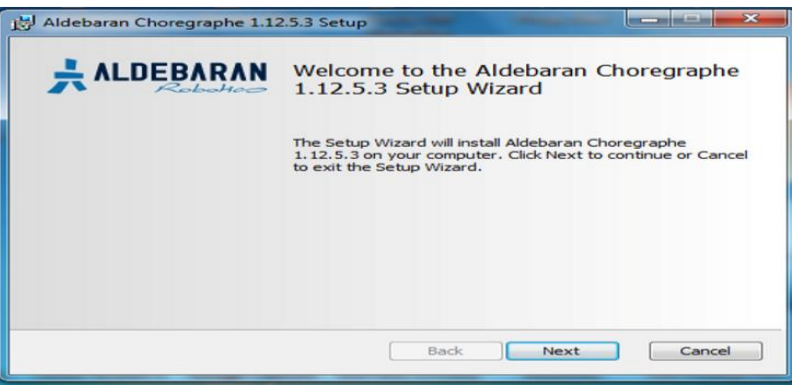

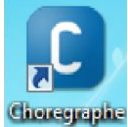

ya instalado el software, presione el icono de Choregraphe dos veces seguidas con el botón izquierdo del mouse. A continuación aparecerá la pantalla principal.

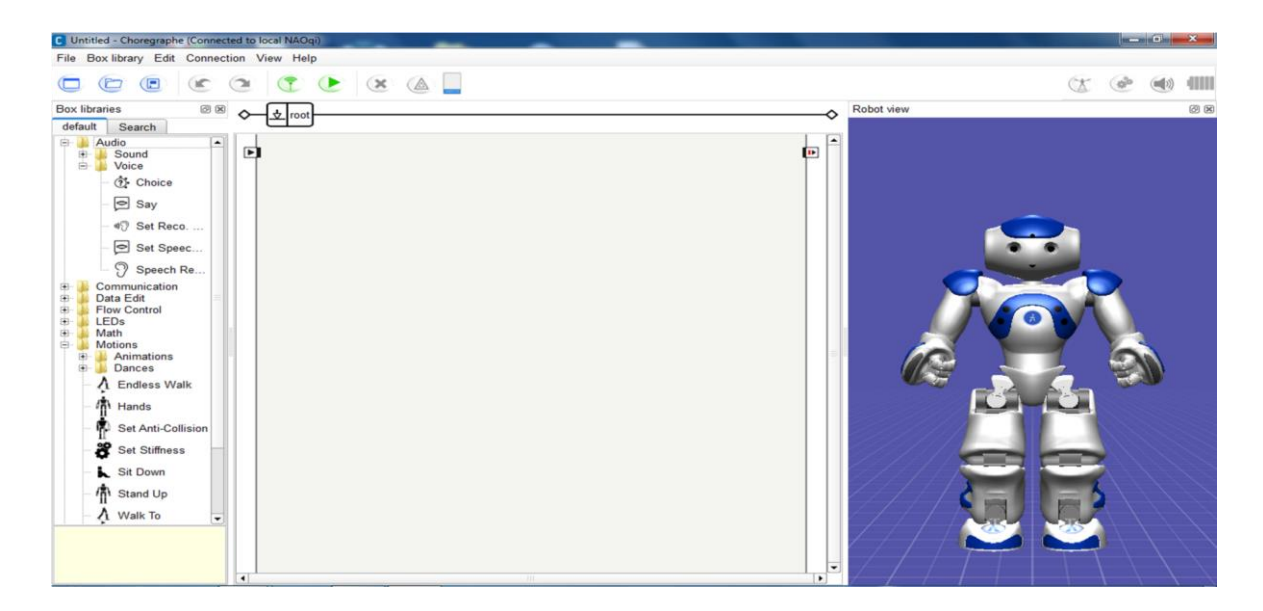

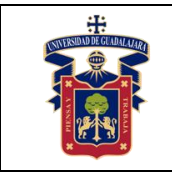

Para conectarse al robot de forma física se necesita dirigir al menú Connection, submenú Connect to…, seleccionar el robot y por ultimo dar click al botón Connect to.

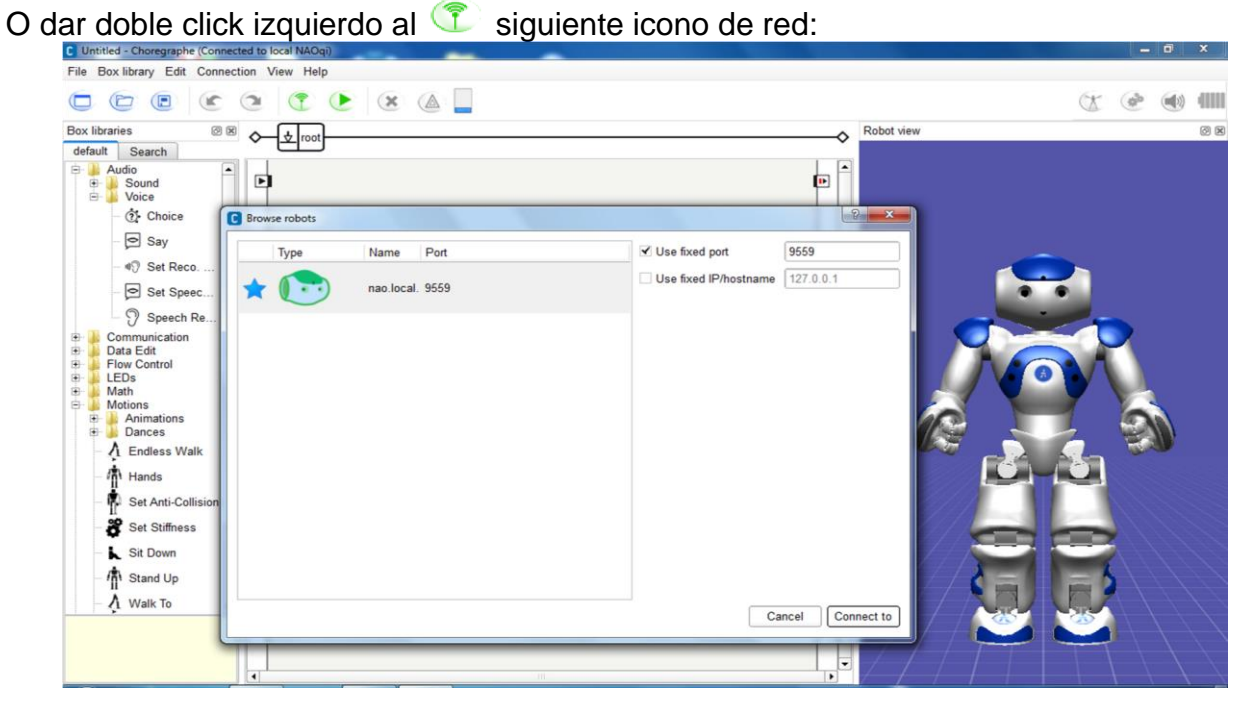

Del lado derecho, se visualiza el robot en la misma posición en la que se encuentra en Su forma activa.

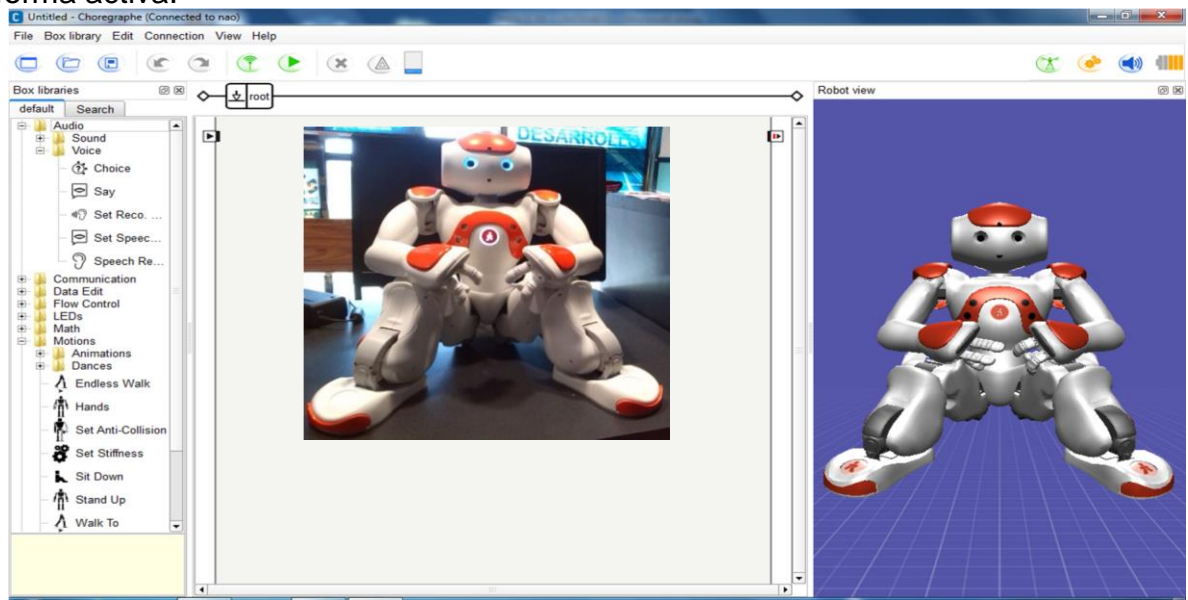

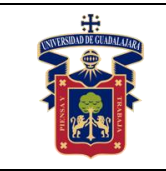

# **PRÁCTICA 2. RECONOCIMIENTO DEL ENTORNO DEL ROBOT NAO H25**

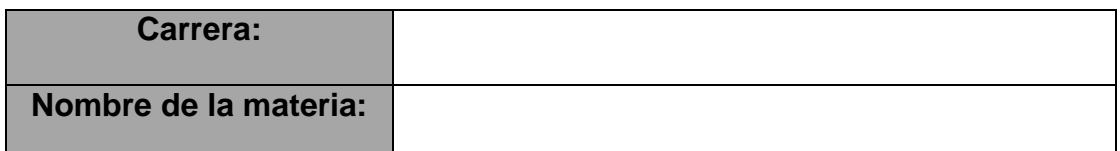

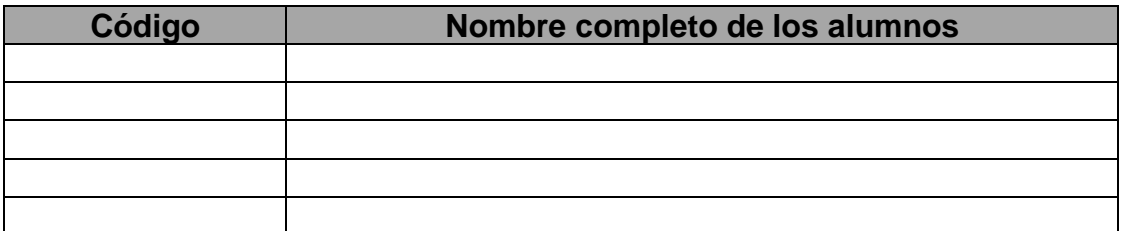

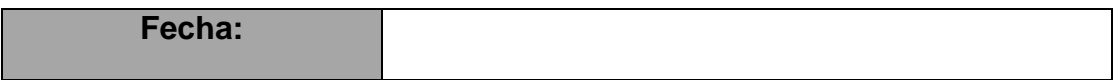

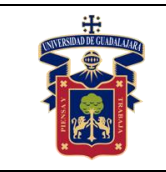

Identificar los componentes del robot y manipularlo de manera adecuada. Elaborar un programa en el entorno de desarrollo Choregraphe con el robot NAO H25.

## **Metodología o Desarrollo.**

Para conocer e identificar las partes del robot NAO H25 se muestra en las figuras cada uno de sus elementos, se propone seguir las figuras para realizar el desarrollo del primer programa para manipular el robot.

Componentes del Robot NAO H25:

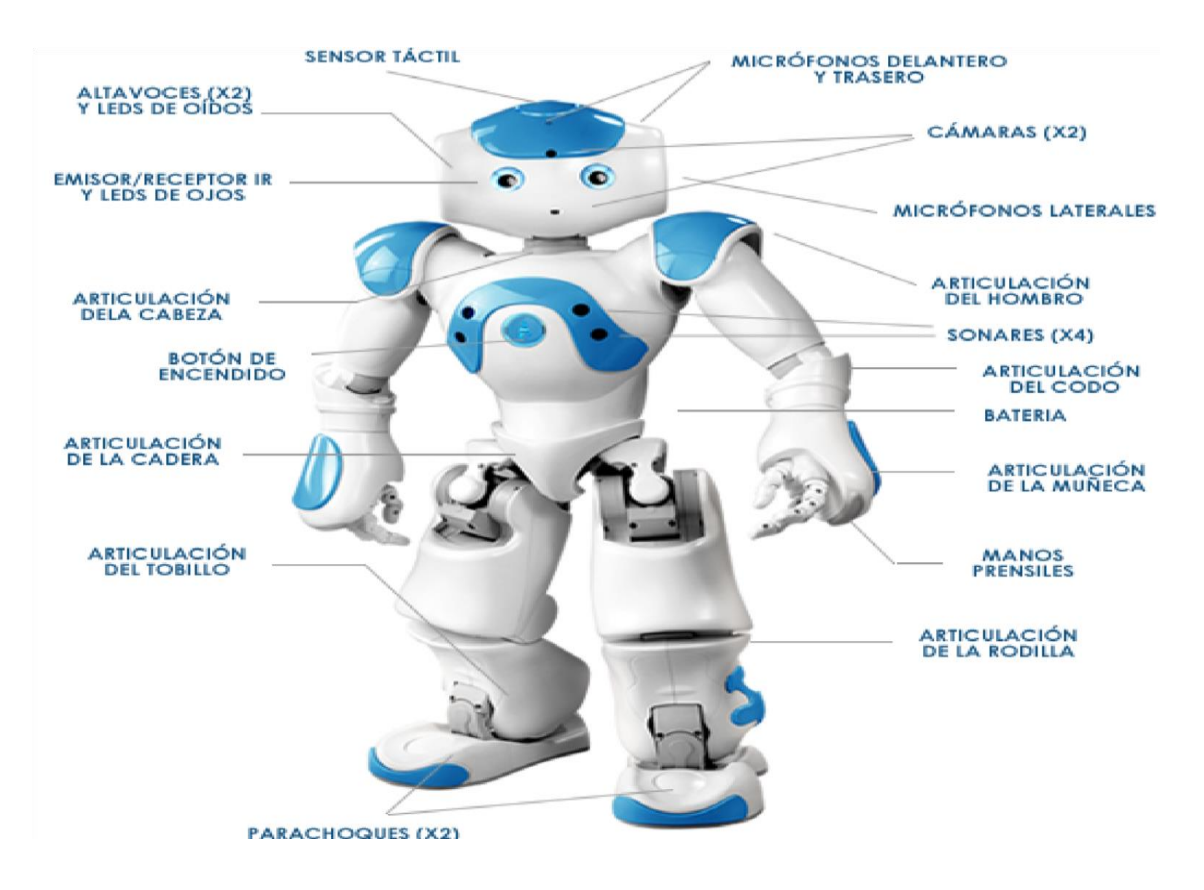

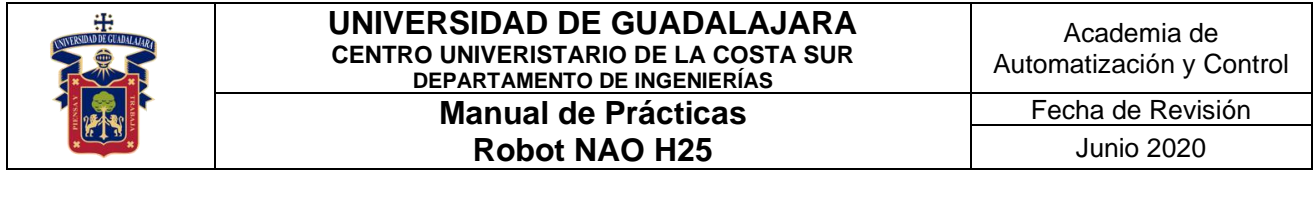

### **Elementos de la pantalla principal**

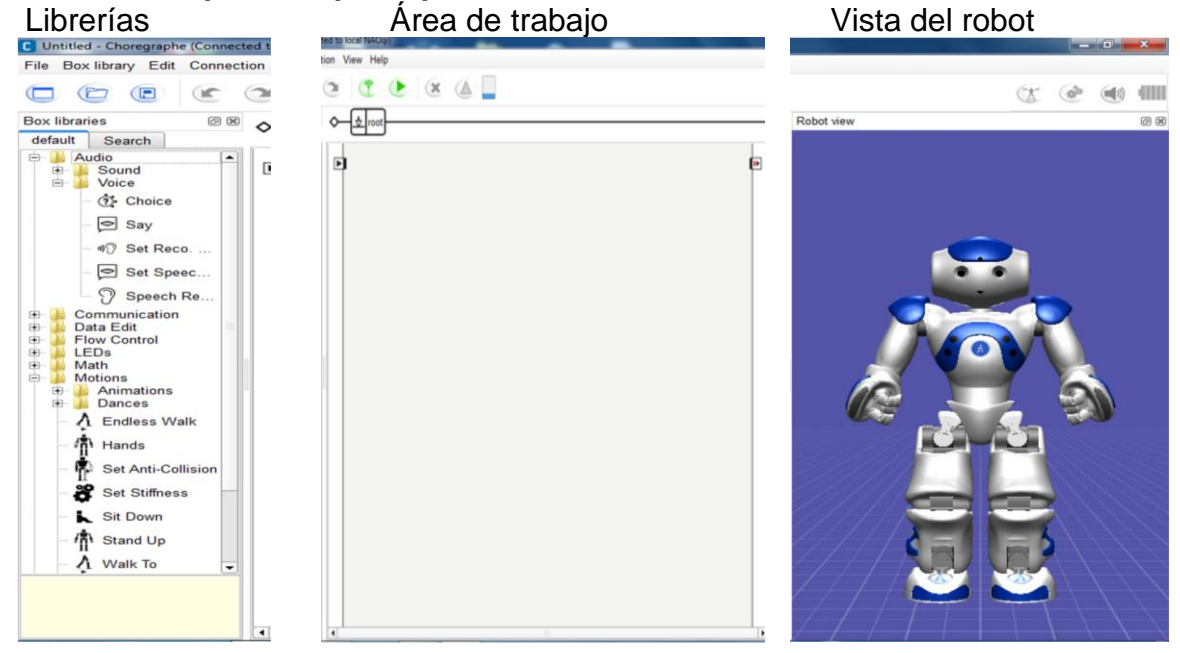

En este primer programa el robot deberá ejecutar la siguiente secuencia: sentarse, pararse, caminar y sentarse. Para esto se deben seleccionar las librerías de la caja de librerías por defecto, una por una e irlas arrastrando hacia el área de trabajo. Posteriormente, se deberán unir y al final se ejecutará la aplicación con la tecla F5.

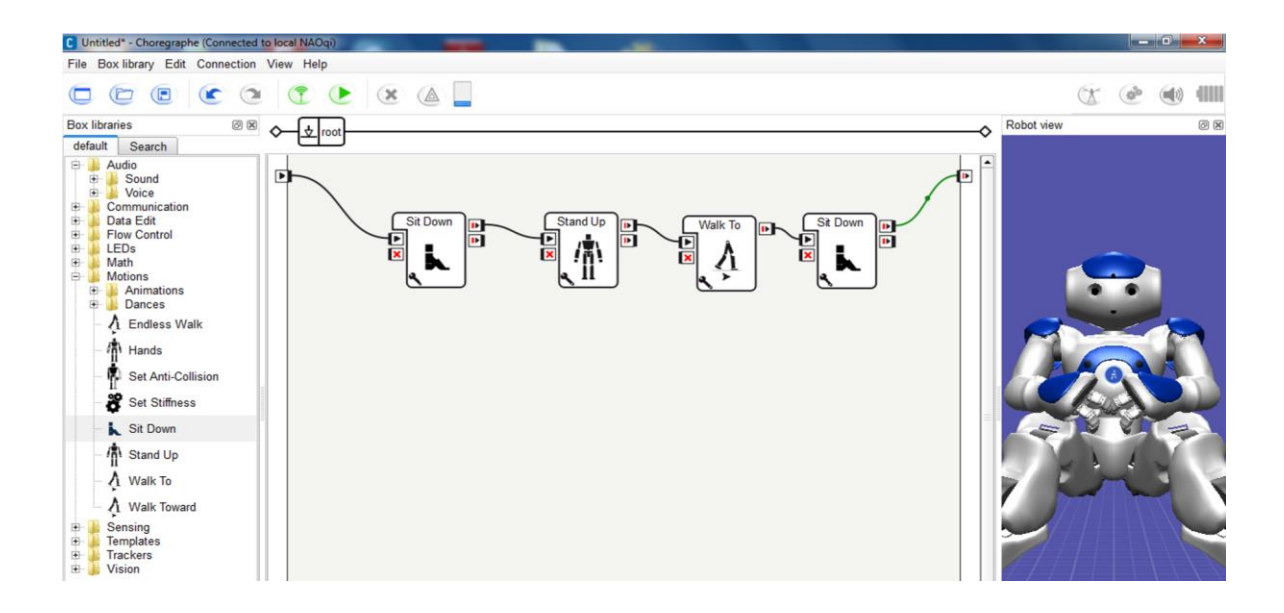

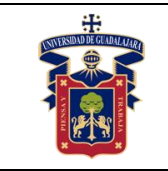

# **PRÁCTICA 3. CREACIÓN DE CAJAS DE CÓDIGO, DE LÍNEA DE TIEMPO Y DE ENCAPSULAMIENTO DE LIBRERIAS**

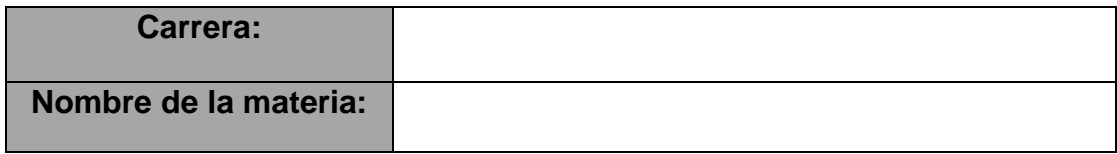

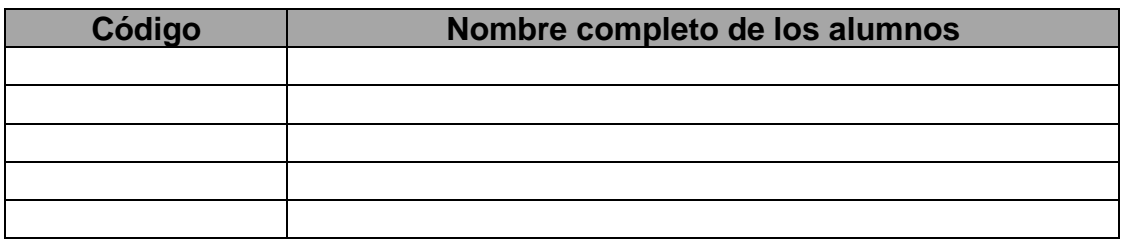

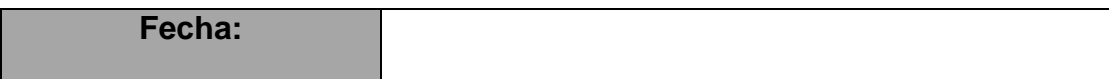

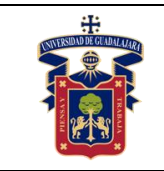

Implementar códigos por medio de cajas de código que permitan manejar los movimientos del robot NAO H25.

Elaborar un programa en el entorno de desarrollo Choregraphe con línea de tiempo y encapsulamiento de librerías.

## **Metodología o Desarrollo.**

Para comenzar a programar el robot NAO H25 se muestra en las figuras cada uno de los pasos a seguir mediante el software Choregraphe, se propone seguir las figuras para realizar el desarrollo de código para programar y así manipular los movimientos del robot.

Presionar el botón derecho del mouse en el área de trabajo y seleccionar la opción de agregar nueva caja.

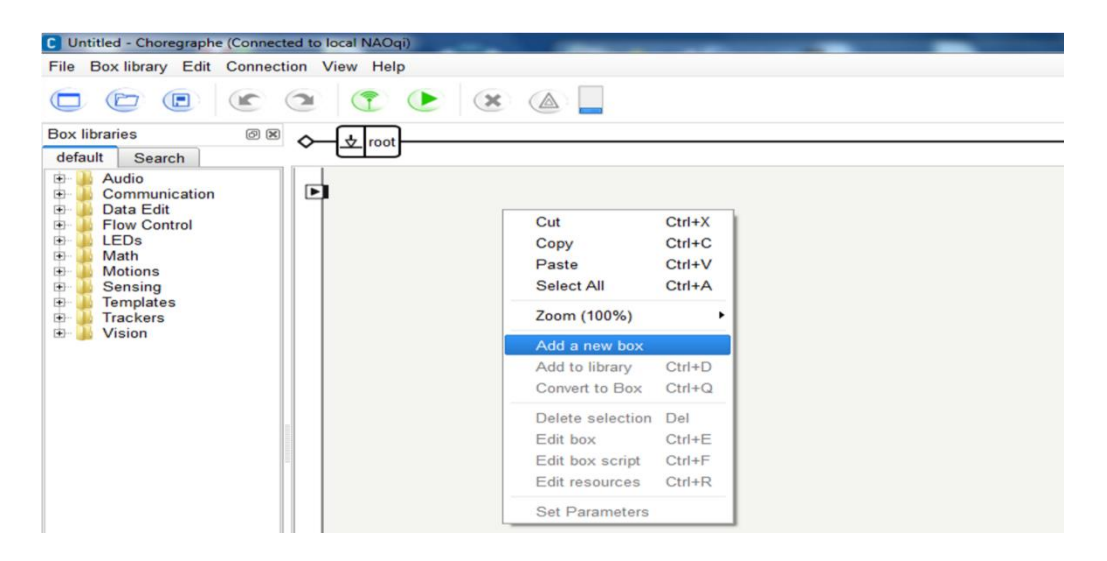

A continuación, se debe de llenar los datos que solicita el menú contextual y por último seleccionar alguna de las siguientes opciones que se requiere realizar con la nueva caja:

- Script (Código Python).
- Timeline (Línea de tiempo).
- Flow diagram (Diagrama de flujo).

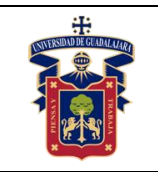

#### **UNIVERSIDAD DE GUADALAJARA CENTRO UNIVERISTARIO DE LA COSTA SUR DEPARTAMENTO DE INGENIERÍAS Manual de Prácticas Robot NAO H25**

Fecha de Revisión

Junio 2020

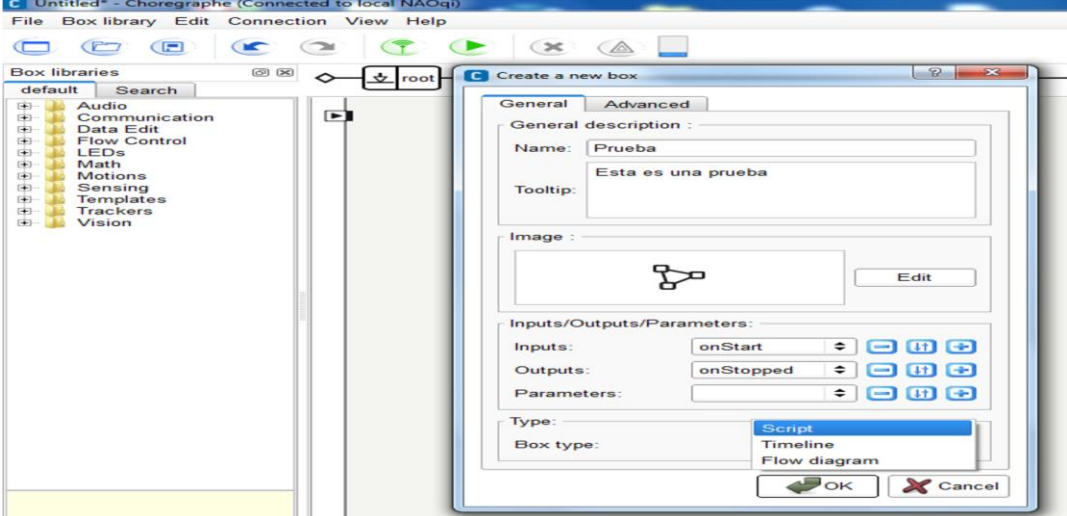

Si seleccionó la opción de Script, la siguiente pantalla visualiza la caja recién creada junto con su editor de código.

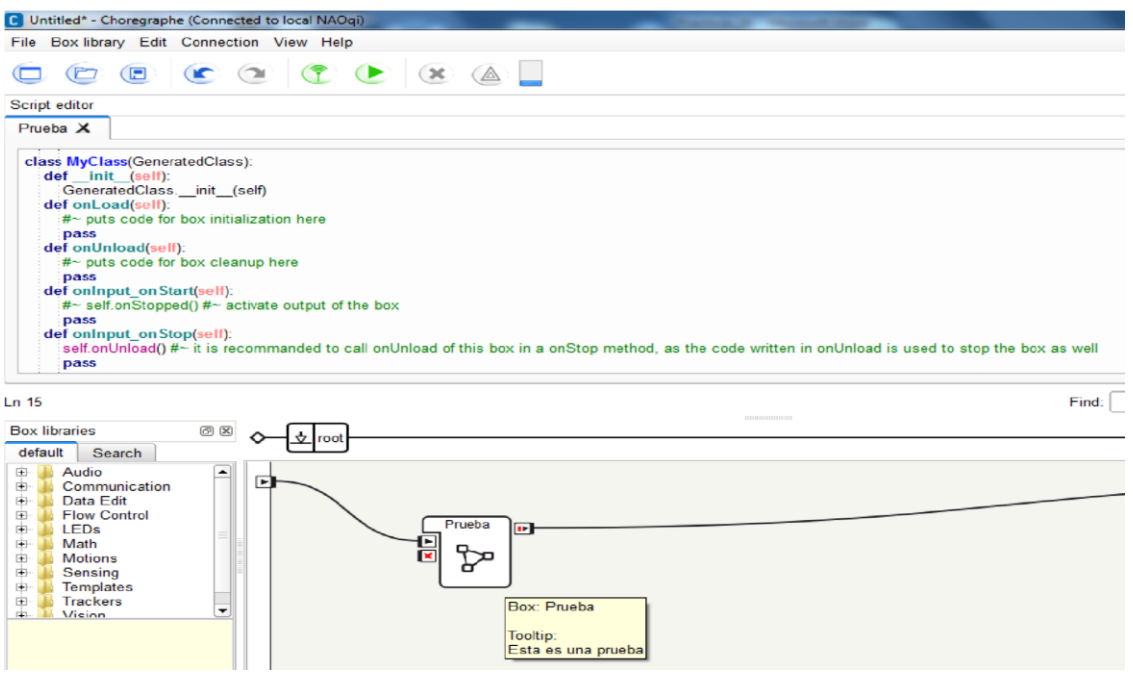

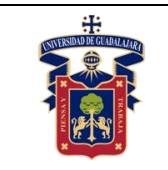

#### **UNIVERSIDAD DE GUADALAJARA CENTRO UNIVERISTARIO DE LA COSTA SUR DEPARTAMENTO DE INGENIERÍAS Manual de Prácticas Robot NAO H25**

Fecha de Revisión

Junio 2020

De cualquier librería se puede visualizar su estructura (parámetros y código Python). A continuación presentamos la estructura de la librería "Walk To Advanced":

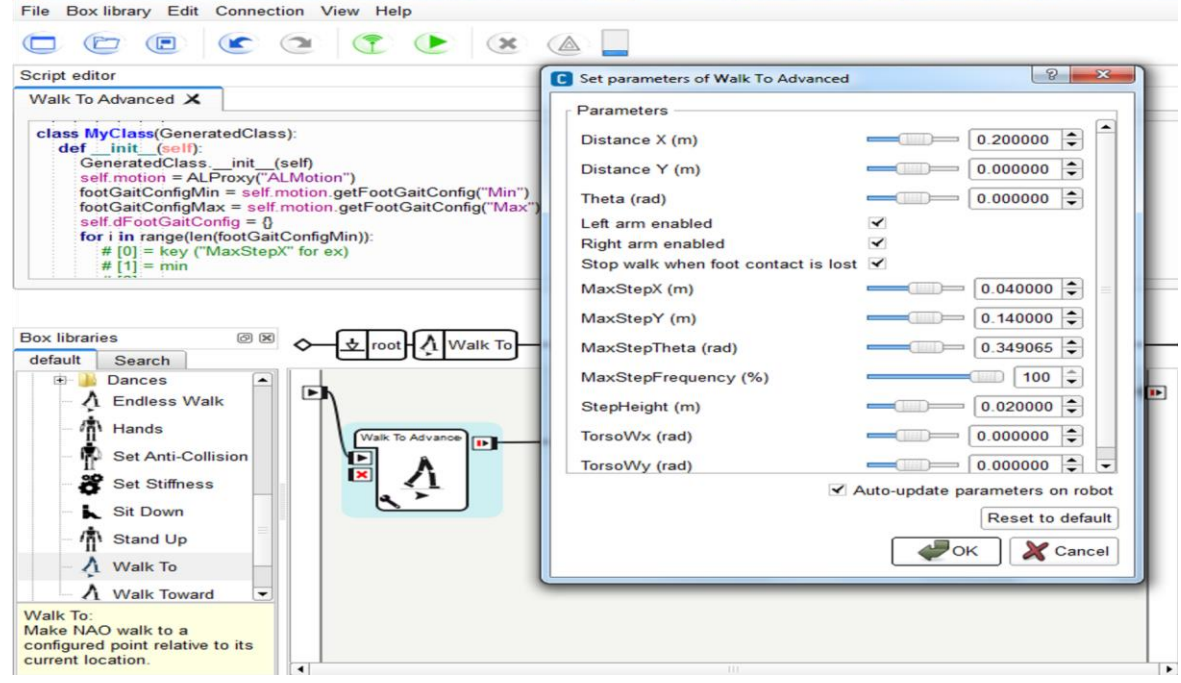

Si seleccionó la opción Timeline, la siguiente pantalla visualiza la caja recién creada y al presionar doble click con el botón derecho aparecerá la línea de tiempo en donde se podrán ir insertando diferentes cajas de librerías.

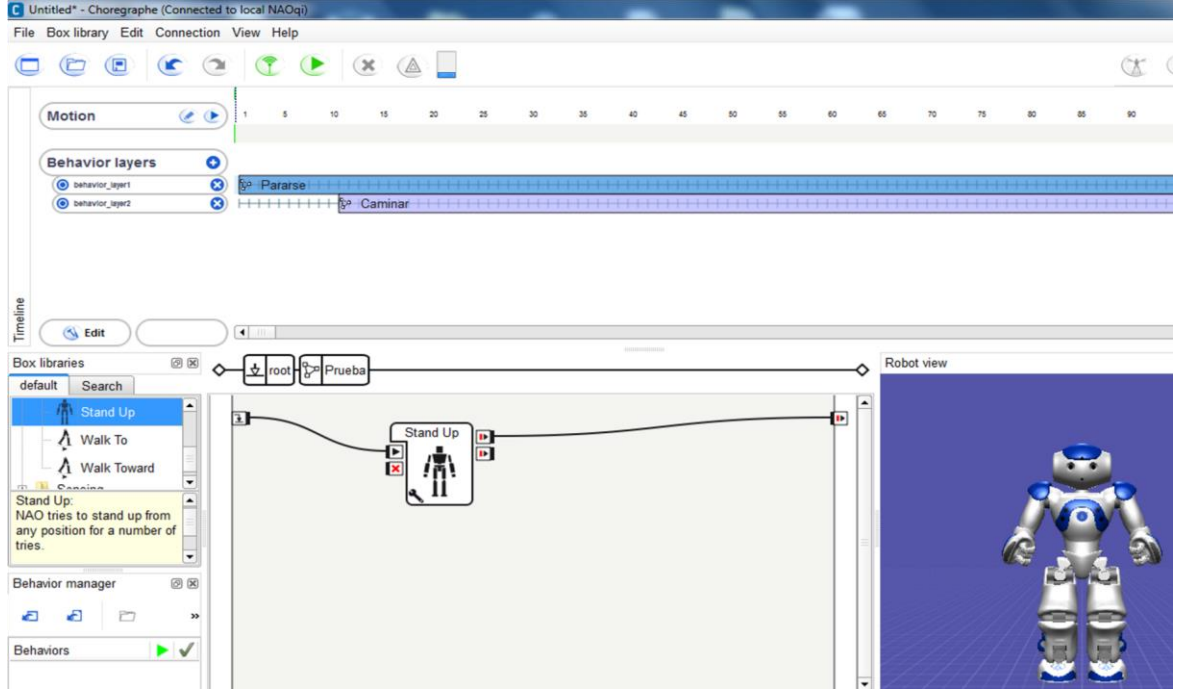

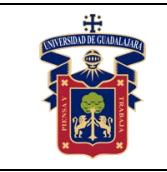

Si seleccionó la opción Flow diagram, la siguiente pantalla visualiza la caja recién creada.

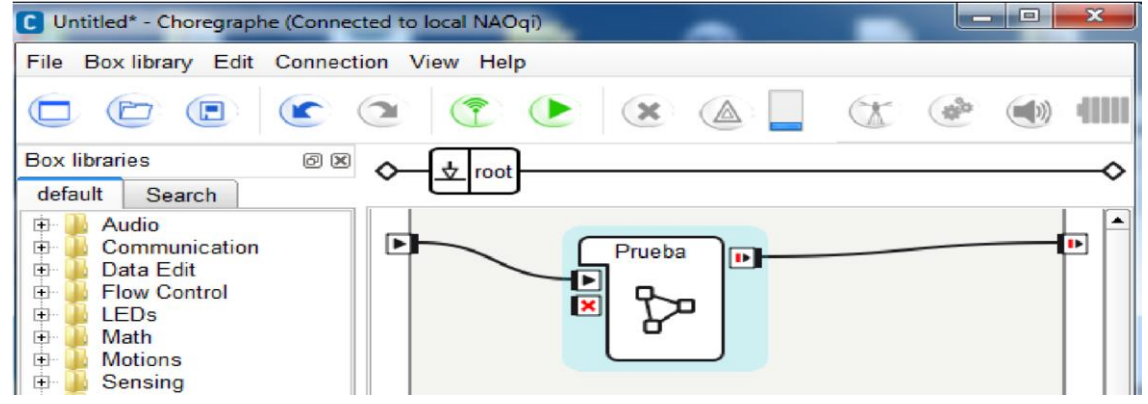

Dentro de la caja Prueba, se pueden ingresar más librerías, se unen de inicio a fin con ayuda de las líneas de flujo y por último se ejecuta la aplicación con la tecla F5.

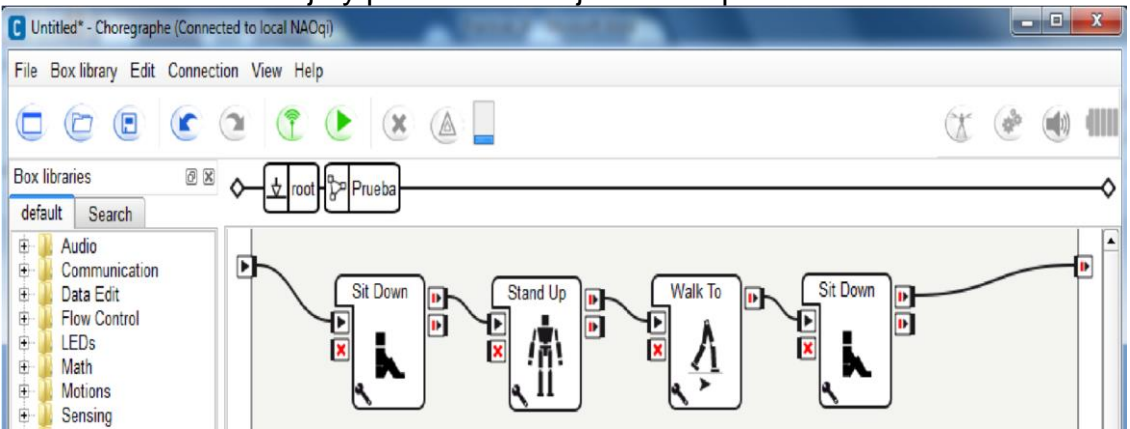

Al ejecutar la aplicación se pueden visualizar los movimientos físicamente y con ayuda del software Choregraphe.

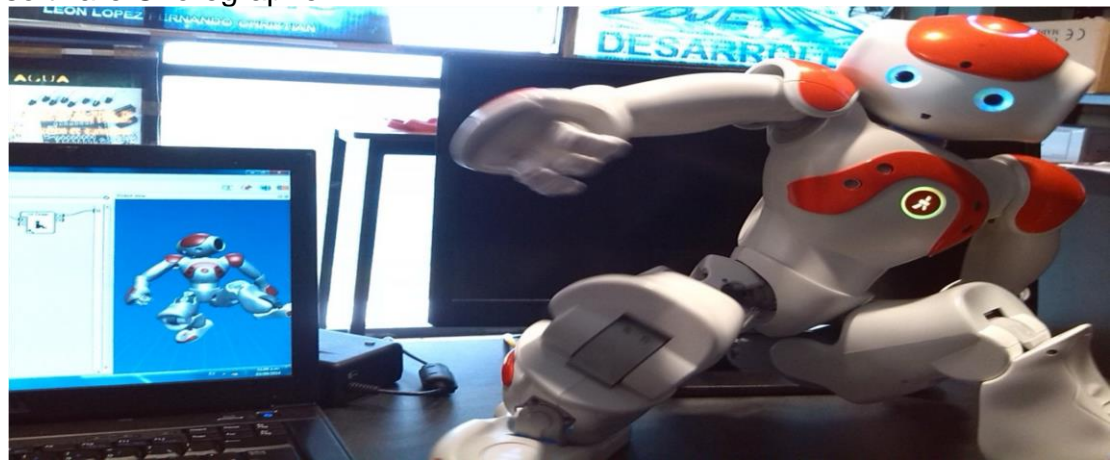

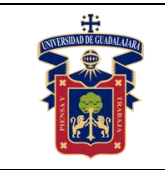

# **PRÁCTICA 4. MANIPULACIÓN DEL LENGUAJE DEL ROBOT**

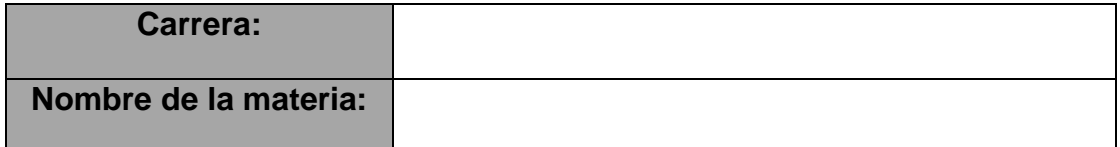

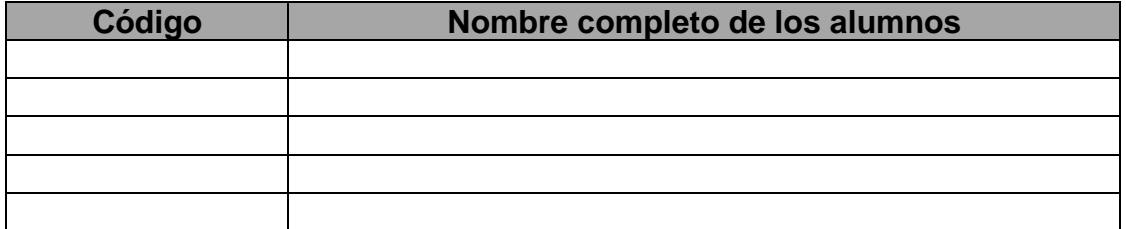

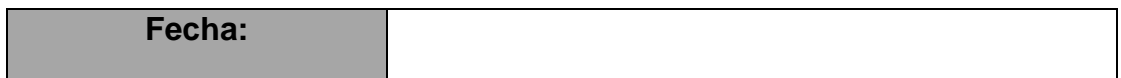

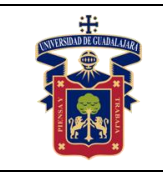

Conocer cómo se manejan los archivos de sonido e implementar códigos en el robot NAO H25.

Revisar el proceso para la manipulación del lenguaje del robot por medio de la voz, es decir los archivos de audio.

## **Metodología o Desarrollo.**

Para manipular los archivos de audio para generar el lenguaje en el robot se propone seguir las figuras correspondientes para seleccionar las herramientas adecuadas para llevar a cabo el desarrollo de códigos que permitan dar las indicaciones adecuadas al robot, como se presenta a continuación primero para sonidos y posteriormente para generar la voz.

### **Tratamiento del sonido**

Para insertar un sonido se utilizará la librería "Play Sound", se debe de seleccionar de la caja de librerías por default y la arrastrarse al área de trabajo. Presionar click izquierdo en el icono  $\blacktriangleright$  de la librería. A continuación, aparece un menú contextual el cual funcionar para agregar la ruta del archivo de sonido que se reproducirá en el robot cuando se ejecute la aplicación.

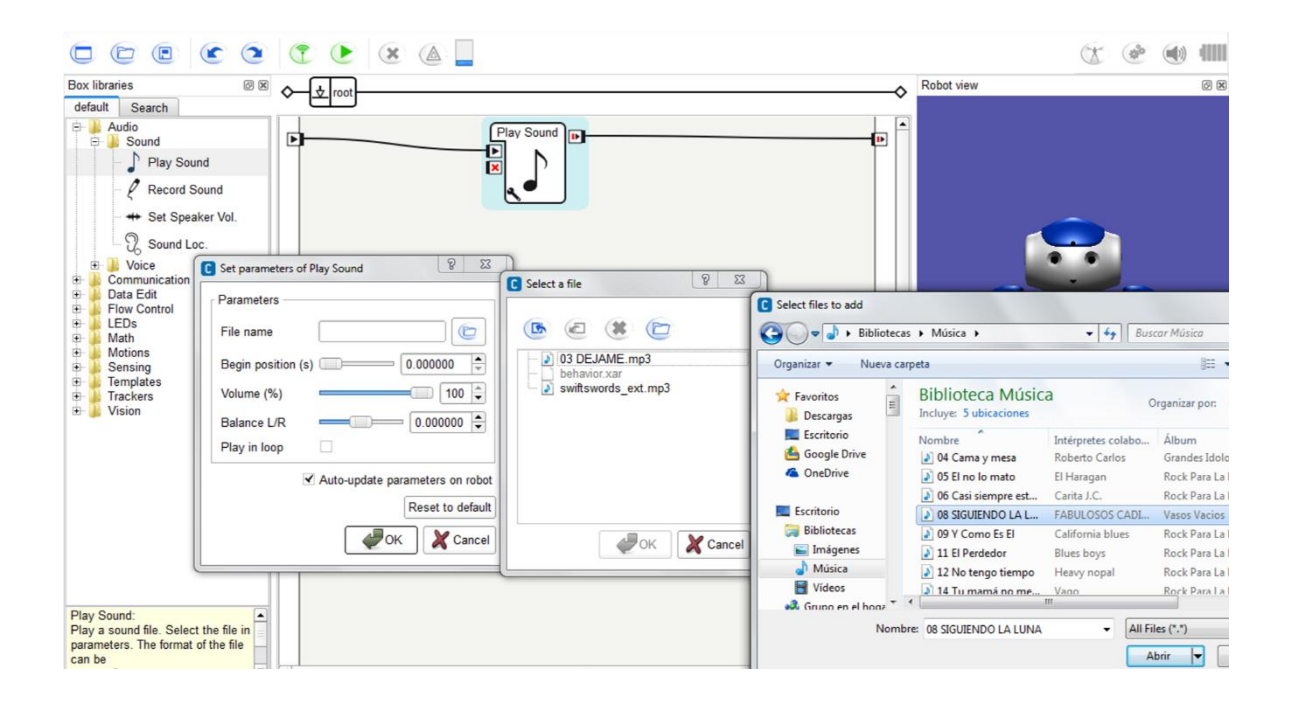

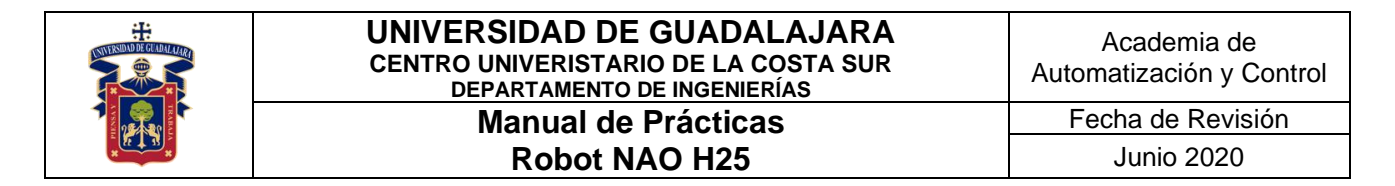

En la siguiente pantalla aparece la ruta del archivo de sonido una vez de haberlo seleccionado de la carpeta de Música del equipo de cómputo.

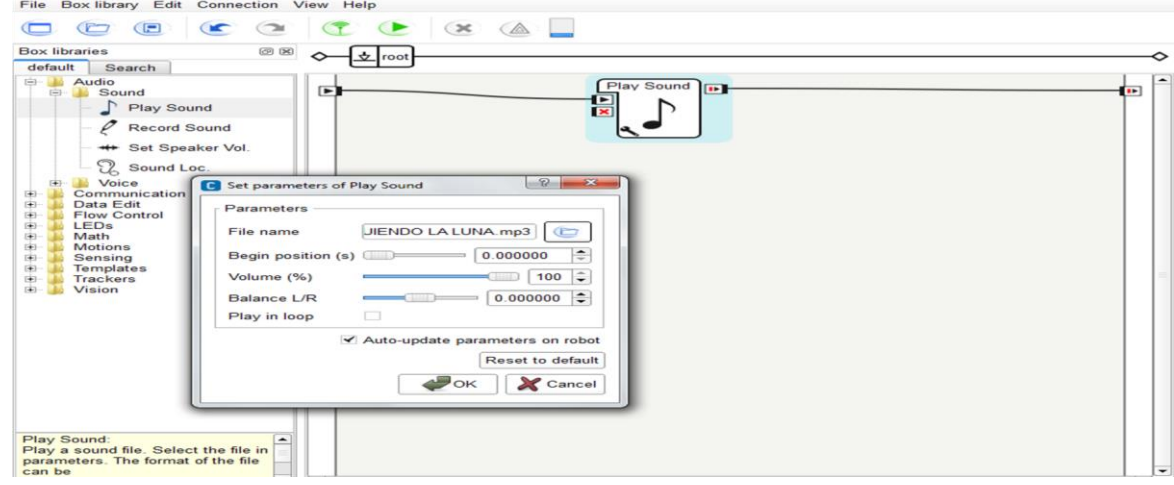

### **Tratamiento de la voz**

Se van a utilizar 2 librerías para que el robot pueda hablar en el idioma español. La primera "Set Speech Lang" funciona para seleccionar el lenguaje el robot. Y la segunda "Say" para colocar el texto el cual se traducirá en voz. En la siguiente figura se seleccionaron ambas librerías mencionadas anteriormente, se arrastraron una por una al área de trabajo y se unieron por medio de líneas de flujo.

Seleccionar y presionar doble click en la primera librería "Set Speech Lang" para escoger el lenguaje que va hablar el robot.

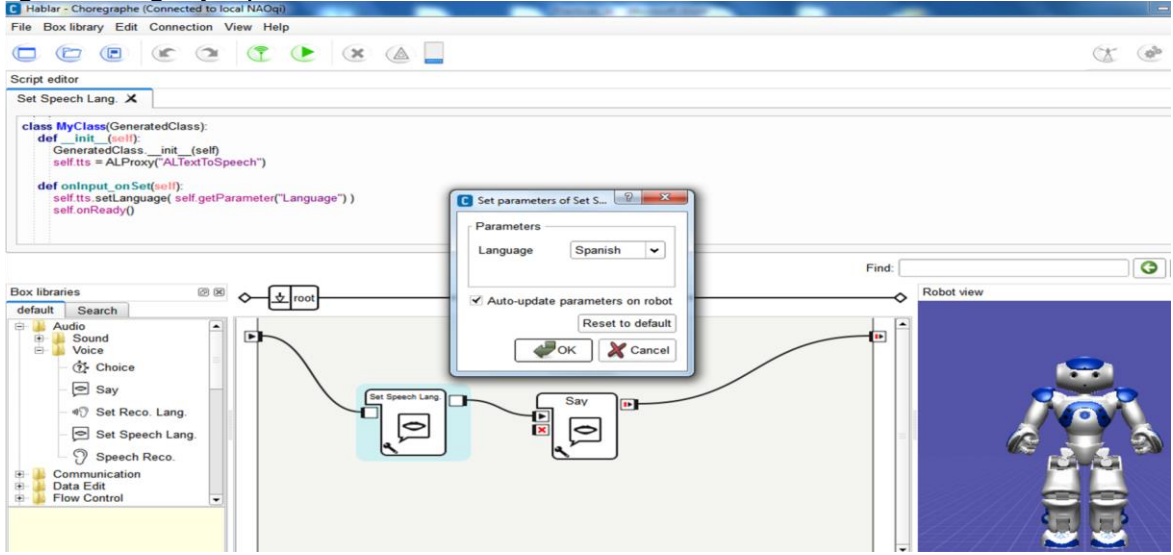

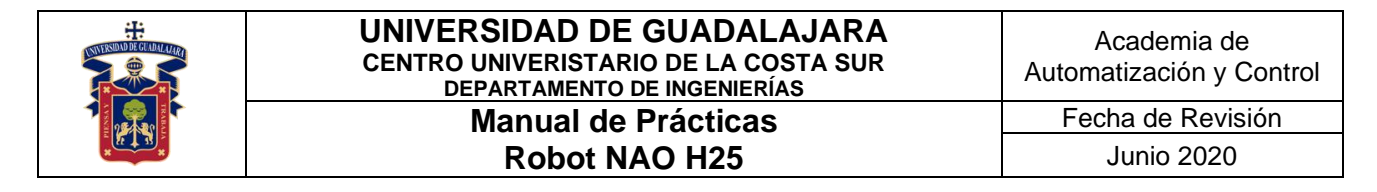

Ahora, seleccionar y presionar doble click en la segunda librería "Say" para colocar el texto que el robot va a traducir en voz.

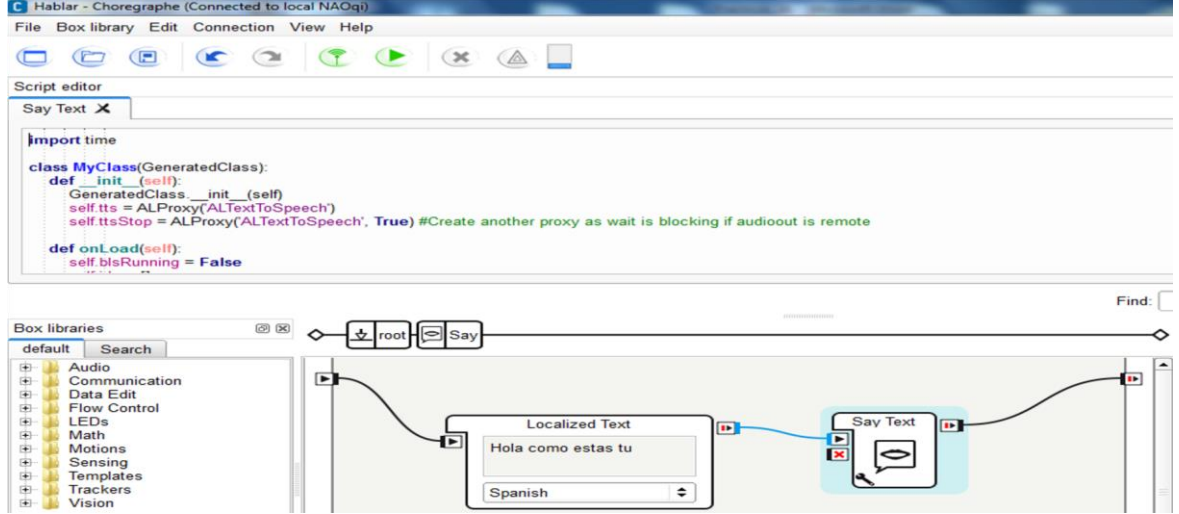

Se debe ejecutar aplicación con la tecla F5 y se visualiza en el software lo que va hablar

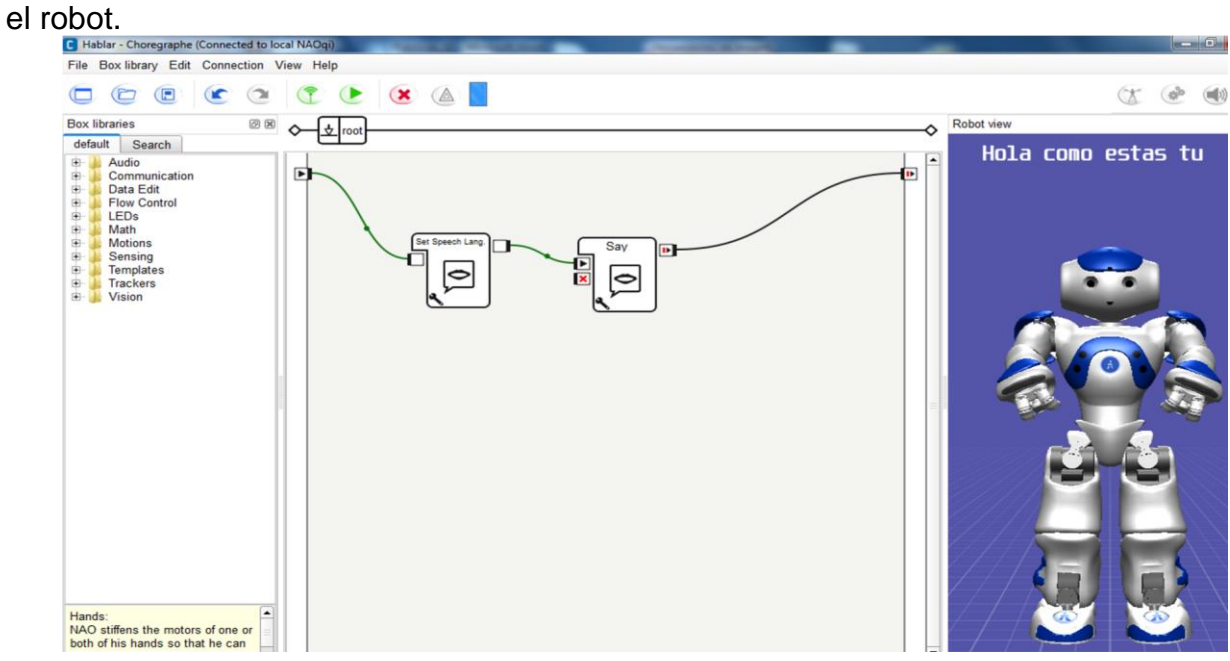

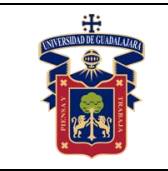

# **PRÁCTICA 5. TRANSFERENCIA DE ARCHIVOS AL ROBOT NAO H25**

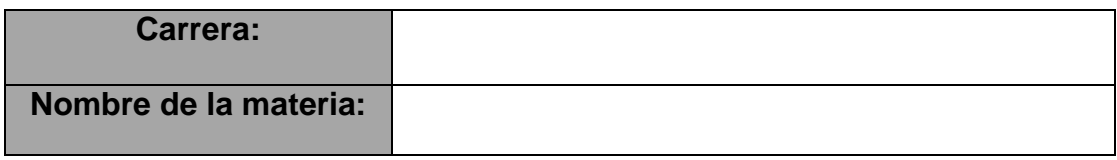

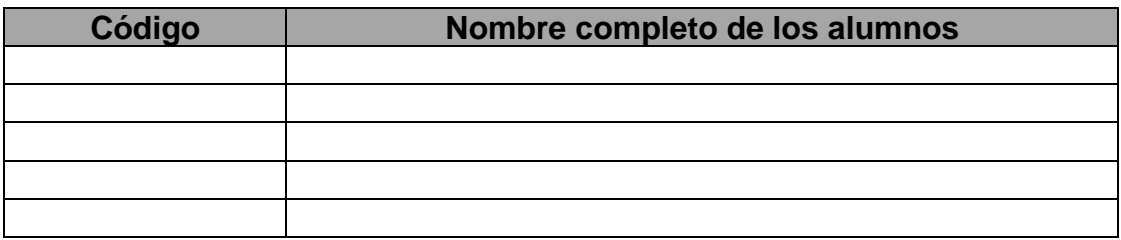

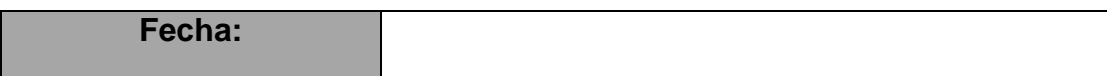

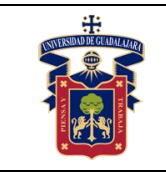

Realizar la transferencia de archivos en el robot NAO H25.

## **Metodología o Desarrollo.**

Para manipular otro tipo archivos es necesario que el alumno conozca e identifique las etapas para realizar la trasferencia de archivos al robot, ya que, de modificar la configuración del robot por la inadecuada manipulación, se puede provocar el mal funcionamiento del mismo. A continuación, se indica la secuencia a seguir en las siguientes figuras.

Continuando con el proyecto de Prueba. Se necesita ir al menú View para visualizar el Behavior manager, una vez hecho, se agrega el proyecto al robot.

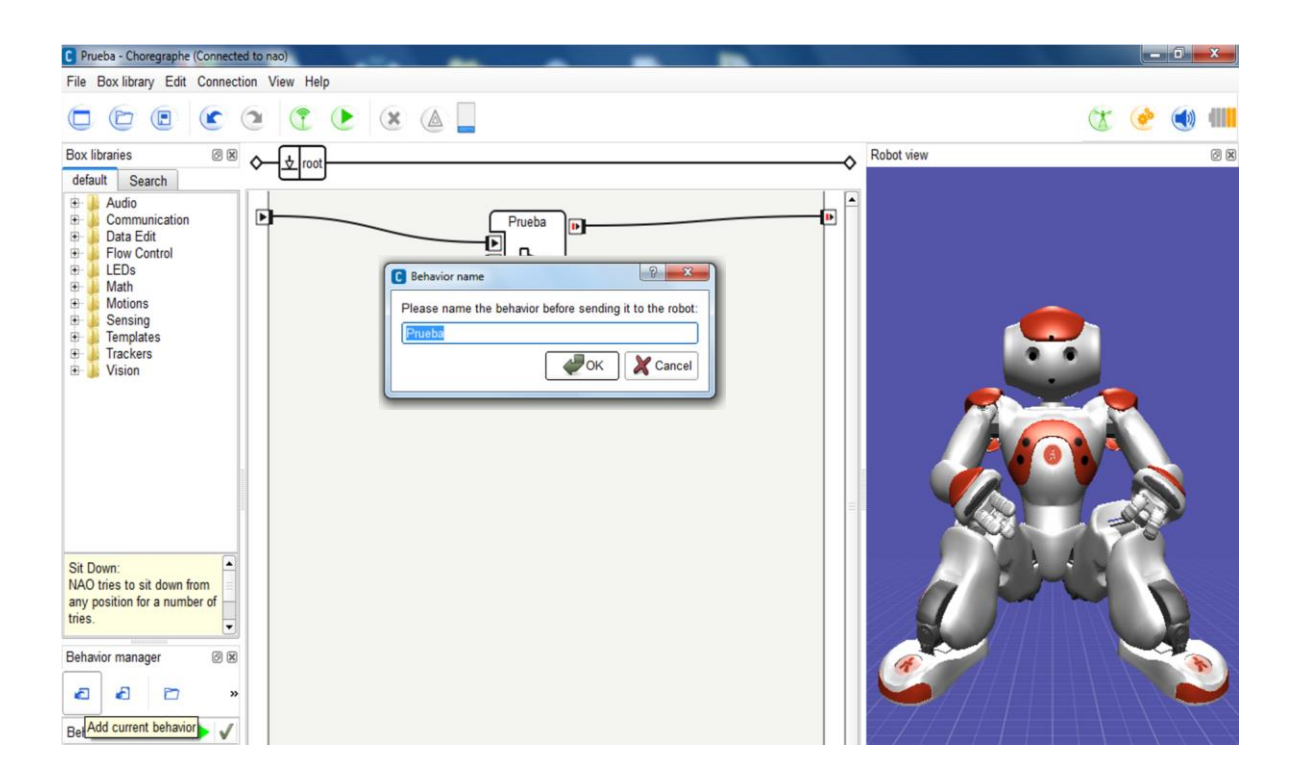

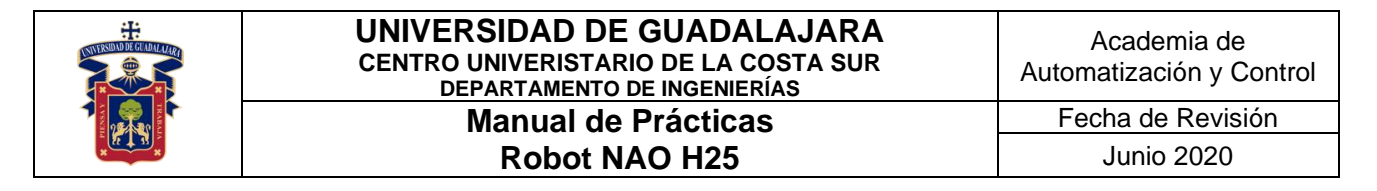

A continuación, hay que dirigirse a menú Connection submenú File Transfer.

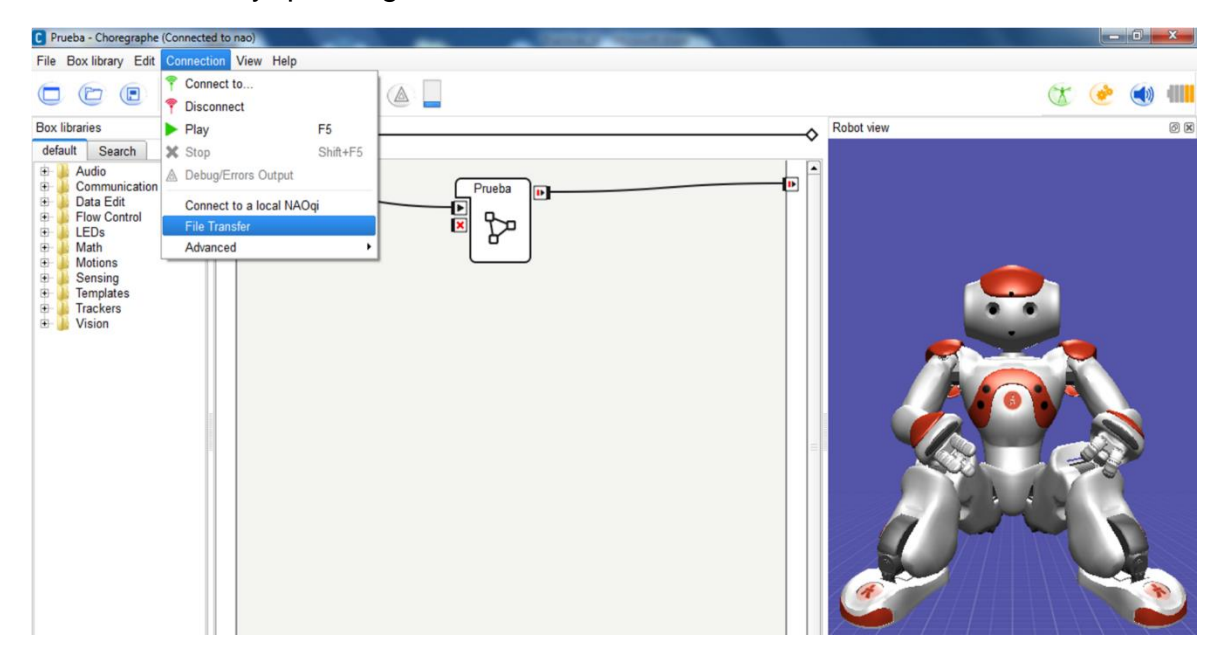

Para acceder a los archivos que tiene el robot se necesita estar conectado al mismo y autentificarse de la siguiente manera:

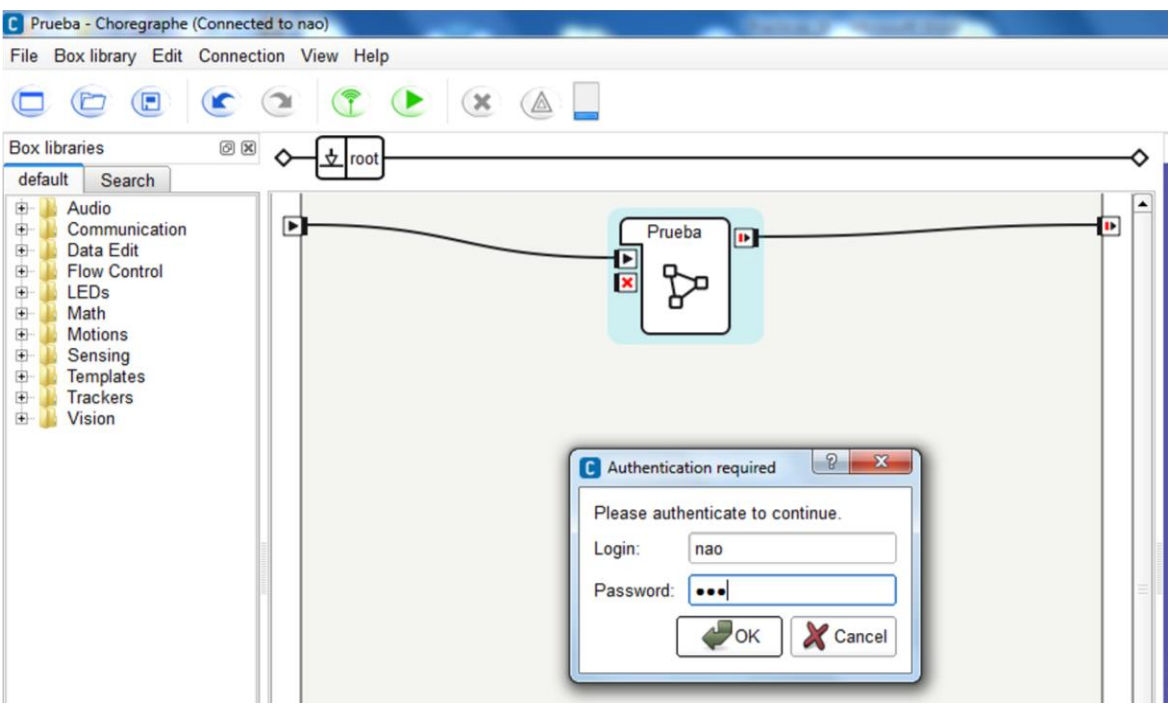

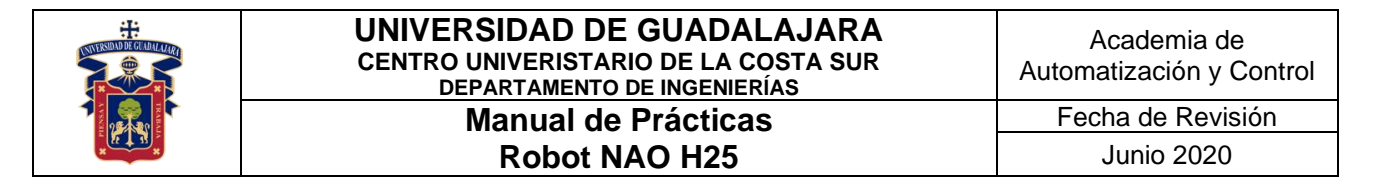

En la siguiente pantalla aparece la estructura de carpetas del robot. En la carpeta de behaviors se guardó el proyecto.

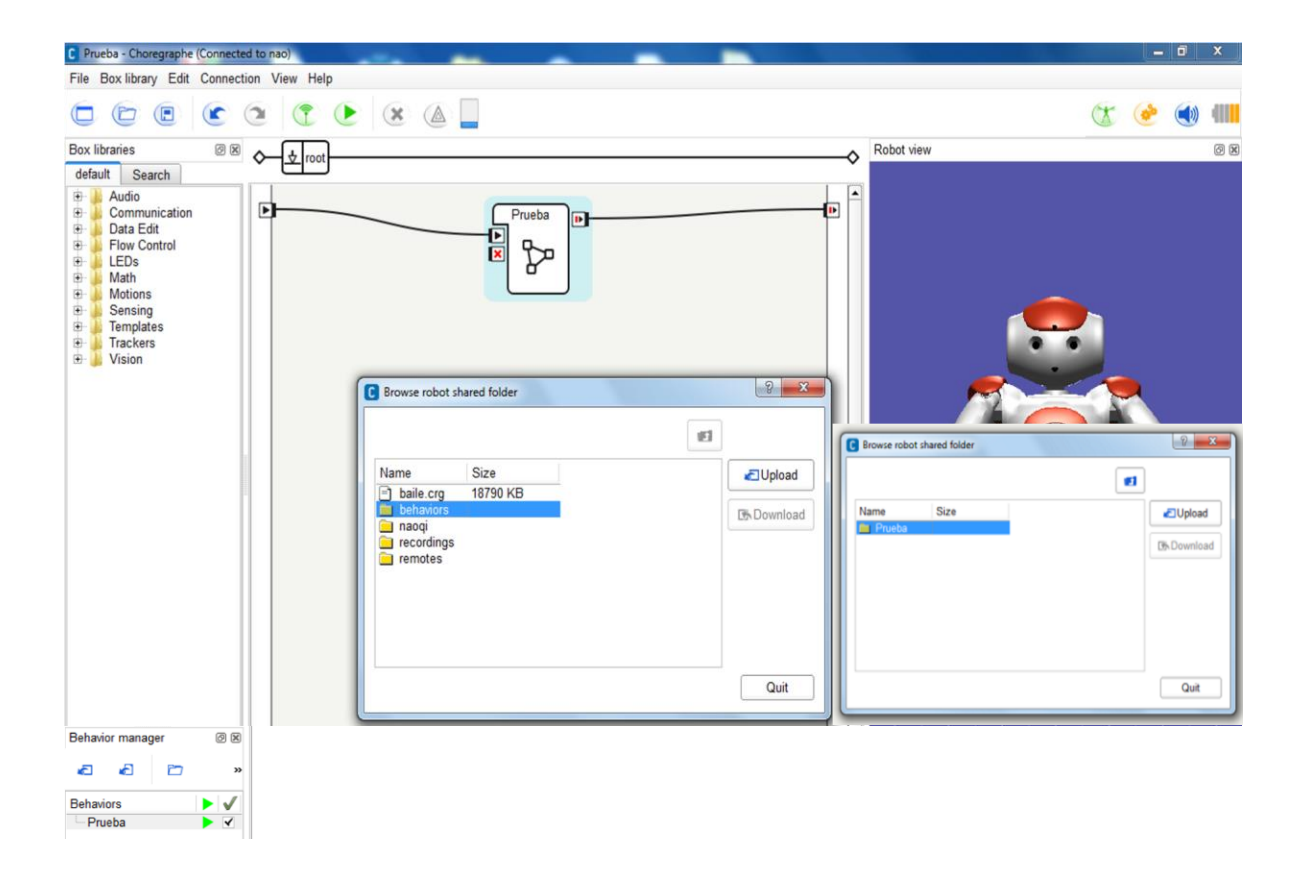

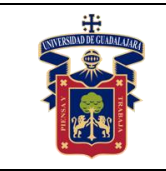

# **PRÁCTICA 6. SENSORES Y VISIÓN DEL ROBOT NAO H25**

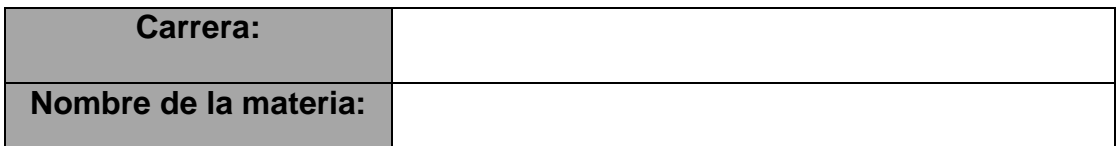

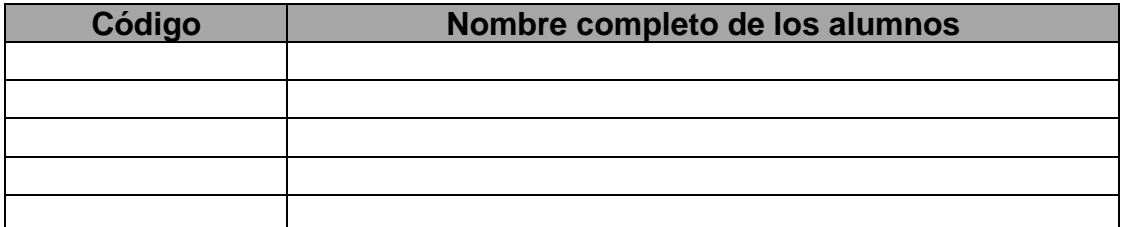

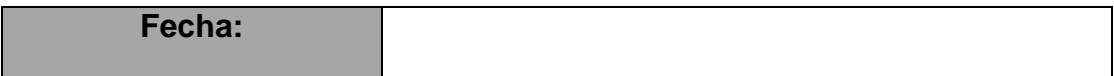

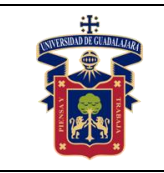

Conocer sensores táctiles en el robot NAO H25 y como realizar movimientos a partir de secuencias táctiles.

Identificar el proceso de visión del robot NAO H25.

Materiales o equipo. Robot NAO H25. Software NAOqi y Choregraphe.

## **Metodología o Desarrollo.**

Para manipular el robot a partir de los sensores que contiene y atreves de la visión, es decir por el video que capture la cámara del robot. A continuación, se indica la secuencia a seguir mostrada en las figuras.

## **Sensores táctiles**

Con ayuda del software Choregraphe, se deben identificar las librerías de manipulación de los sensores táctiles de la cabeza y de las manos. En la siguiente pantalla se observa el uso de la librería "Tactile Head" con 3 acciones diferentes, dependiendo el botón de la cabeza que se presione. Realizar una rutina donde involucre el uso del sensor de la cabeza y el de las manos.

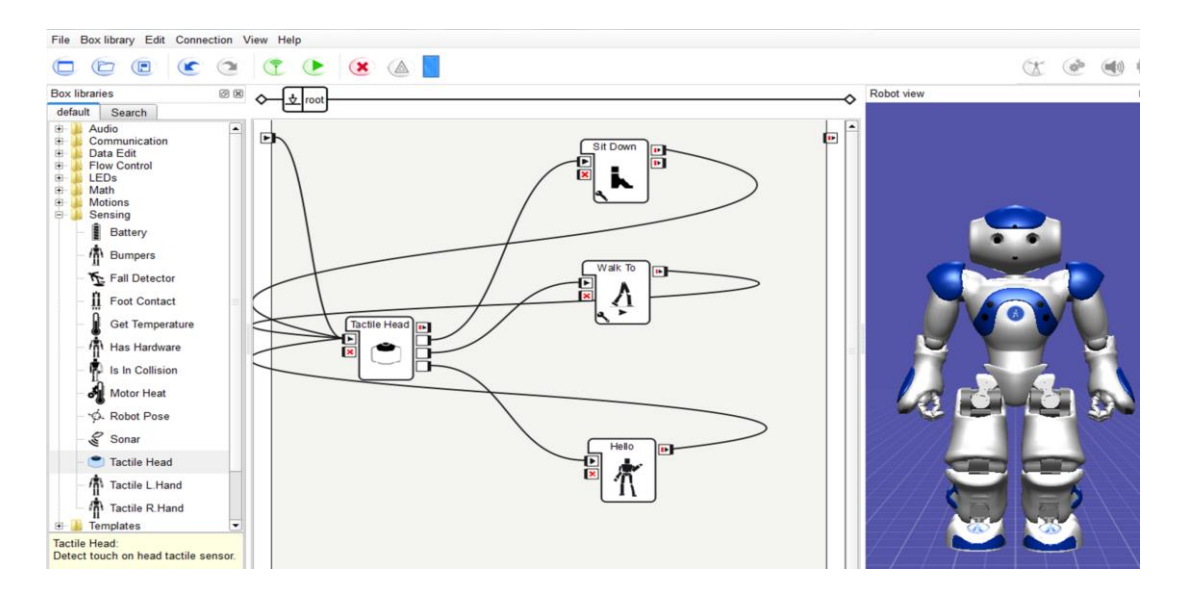

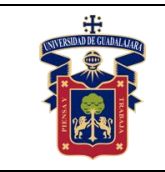

## **Grabación de videos**

Se necesita establecer conexión física con el robot. Se debe modificar la configuración de la ccámara utilizando el software Monitor, para realizar diferentes grabaciones.

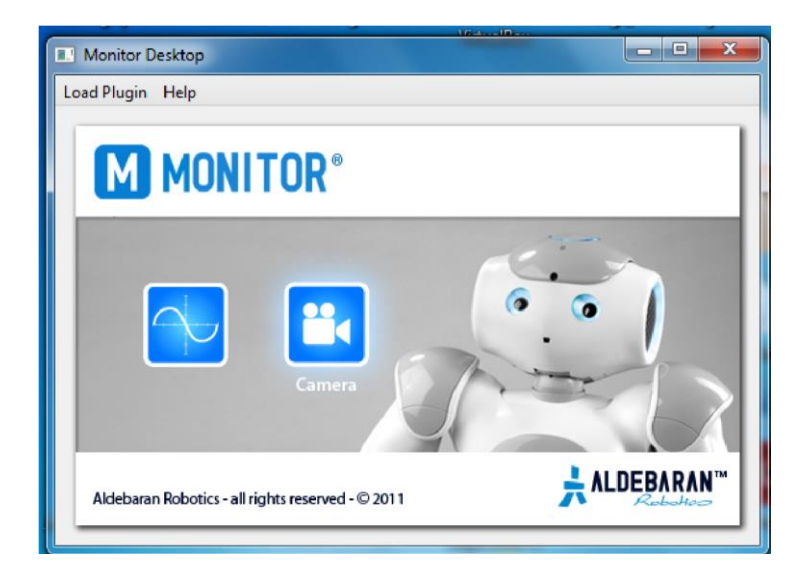

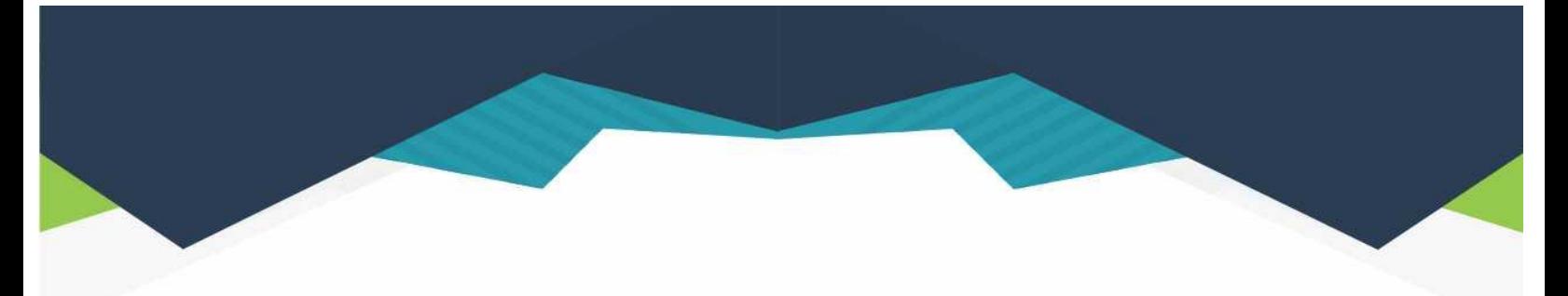

### **DIRECTORIO**

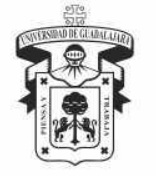

### **UNIVERSIDAD DE GUADALAJARA**

DR. RICARDO VILLANUEVA LOMELÍ **RECTOR GENERAL** 

DR. HÉCTOR RAÚL SOLÍS GADEA **VICERRECTOR EJECUTIVO** 

MTRO. GUILLERMO ARTURO GÓMEZ MATA **SECRETARIO GENERAL** 

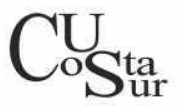

#### **CENTRO UNIVERSITARIO DE LA COSTA SUR**

DRA. LILIA VICTORIA OLIVER SÁNCHEZ **RECTORA** 

DR. HIRINEO MARTÍNEZ BARRAGÁN SECRETARIO ACADÉMICO

DR. LUIS CARLOS GÁMEZ ADAME **SECRETARIO ADMINISTRATIVO** 

MTRO. ENRIQUE JARDEL PELÁEZ DIRECTOR DE LA DIVISIÓN DE DESARROLLO REGIONAL

> DR. DANIEL EDÉN RAMÍREZ ARREOLA JEFE DEL DEPARTAMENTO DE INGENIERÍAS

Av. Independencia Nacional No. 151, Autlán de Navarro, Jalisco, C.P. 48900 Tel. (317) 382 5010 www.cucsur.udg.mx

Centro Universitario de la Costa Sur C CU Costa Sur UdeG @CUCSur C CU Costa Sur @cucostasur